### **Paper 3473-2019**

# **Understanding, Tracking, and Visualizing Decisions with SAS® Viya®**

Carl Sommer, SAS Institute Inc.

## **ABSTRACT**

SAS<sup>®</sup> Decision Manager on SAS<sup>®</sup> Viya<sup>®</sup> provides more than just decision results; it also provides insight into how a decision was made. Macros are available for use with SAS Decision Manager 5.2, which enable the SAS® Studio user to work with information about which decision paths were taken as well as what rules were fired, thus providing organizations with analytical insights to revise their business' decision-making processes with a precision not available with many other tools. This paper shows how to use these macros along with SAS® Cloud Analytic Services (CAS) to understand, track, and visualize the behavior of their organization's decisions.

# **INTRODUCTION**

SAS Decision Manager empowers users to author, test, and publish decisions for their organization. These decisions consist of models, rulesets, custom code, and condition nodes to control the flow of logic provided by the user. The visual user interface and REST APIs provide a method for the user to manage the life cycle of a decision.

In the 2016 SAS Global Forum paper "Taming the Rule," Crain and Upton establish the case for performing analyses based on rule-fired information, and provide examples using  $SAS^{\circledast}$ Business Rules Manager and SAS® Visual Analytics. This paper builds on that foundation, using SAS Decision Manager, SAS Studio, and the SAS Viya architecture.

Using a set of macros (available from the conference code samples area), SAS Studio users have the ability to execute decisions and analyze the results. Unlike the Scoring functionality in the visual user interface, which works only with data in SAS Cloud Analytic Services (CAS) tables, these macros can leverage data from SAS tables, from tables that are accessed via SAS/ACCESS engines, and from CAS tables.

This paper will highlight the following uses of these macros:

- 1. Execution of a decision or ruleset in SAS Studio.
- 2. Extracting rule-fired information from the results of the execution of a decision or ruleset.
- 3. Extracting path-tracking and node-activity information from the execution of a decision.
- 4. Analysis and exploration of the decision.

In addition, we present special considerations for using these macros with CAS, and producing reports with SAS Visual Analytics.

# **SPECIFYING THE RULESET OR DECISION**

SAS Decision Manager allows the user to maintain multiple versions of their content. It is therefore essential that the user associate the decision or ruleset of interest with the macros that will be deployed, including the specific revision of the decision or ruleset. A URI (universal resource indicator) is used for this purpose.

URI information is available on the **Versions** tab of a decision; however, it is not shown by default. Make the URI column visible by selecting **Manage Columns** from the Overflow

menu and selecting the **URI** column to display. [Display 1](#page-1-0) shows the location of the overflow menu, and the resulting view has the **Version** and **URI** columns displayed.

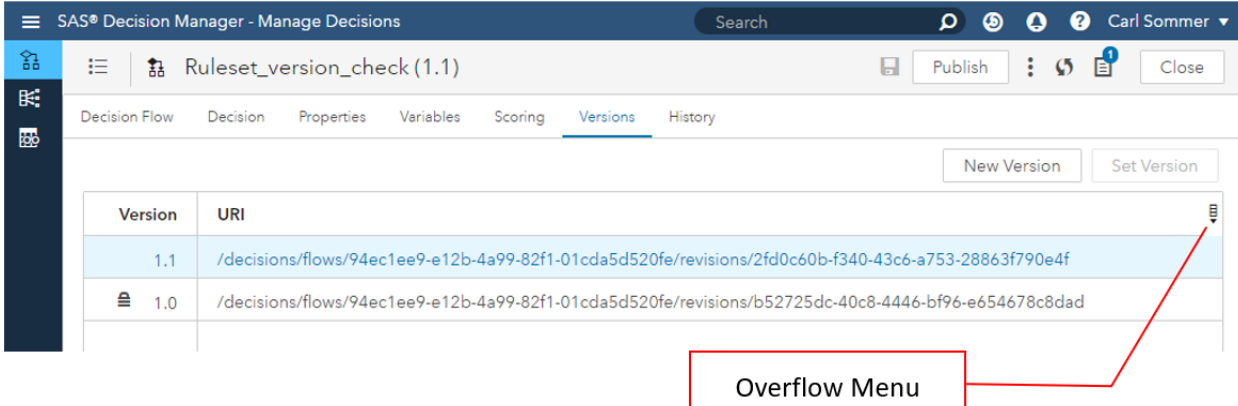

#### <span id="page-1-0"></span>**Display 1. Version and URI Displayed in Versions Tab**

As an alternative, the user could obtain the URI by using the SAS Decision Manager REST APIs, which are documented at [https://developer.sas.com/apis/rest/DecisionManagement/.](https://developer.sas.com/apis/rest/DecisionManagement/)

The URI is a required parameter for all the macros discussed in this paper.

### **EXECUTING A RULESET OR DECISION**

Once the URI of the specific version of the ruleset or decision is known, the appropriate execution macro can be used to process an input table to produce an output table of results.

The macro %dcm execute ruleset is used to execute a ruleset, and the %dcm\_execute\_decision macro is used to execute a decision. The output table from these execution macros is then used as input to subsequent macros for rule-fired and pathtracking analysis.

Note that the execution macros do not support mapping of input columns to ruleset or decision terms. This means that any table that you use as input must have column names and data types that match the parameters that the ruleset or decision expects for input.

The code in [Example 1](#page-1-1) uses data from the MYDATA.TRANSACTIONS table to execute the indicated decision and produce the output table WORK.DECISION\_RESULTS:

```
/* apologies for the line-wrapping of the URI to fit the page */
%let URI=%str(/decisions/flows/4f073334-01f4-4586-bee6-
5f4630c5ff7f/revisions/46529b1d-939a-43bc-b226-d53b9855d2f4);
%dcm_execute_decision(
     URI=&URI,
     inputTable=MYDATA.TRANSACTIONS,
     outputTable=WORK.DECISION_RESULTS)
```
#### <span id="page-1-1"></span>**Example 1. Executing a Decision**

# **EXTRACTING RULE-FIRED INFORMATION**

Each output row from the execution of a decision or ruleset includes information about the rules that were fired to produce that row. This information is encoded in a column called **RULEFIREDFLAGS**. The decoding of this information into individual rule-fired records is specific to the URI for the decision or ruleset. A single execution output record could be a result of zero or multiple rules being fired.

The code in [Example 2](#page-2-0) uses data from the table WORK.DECISION\_RESULTS to produce the table WORK.RULEFIRE\_DETAIL:

```
%dcm_rulefire_detail(URI=&URI, /* URI from prior EXECUTE example*/
     inputTable=WORK.DECISION_RESULTS, outputTable=WORK.RULEFIRE_DETAIL)
```
### <span id="page-2-0"></span>**Example 2. Generating Rule-Fired Detail Data**

All three of the parameters shown (**URI=, inputTable=,** and **outputTable=**) are required.

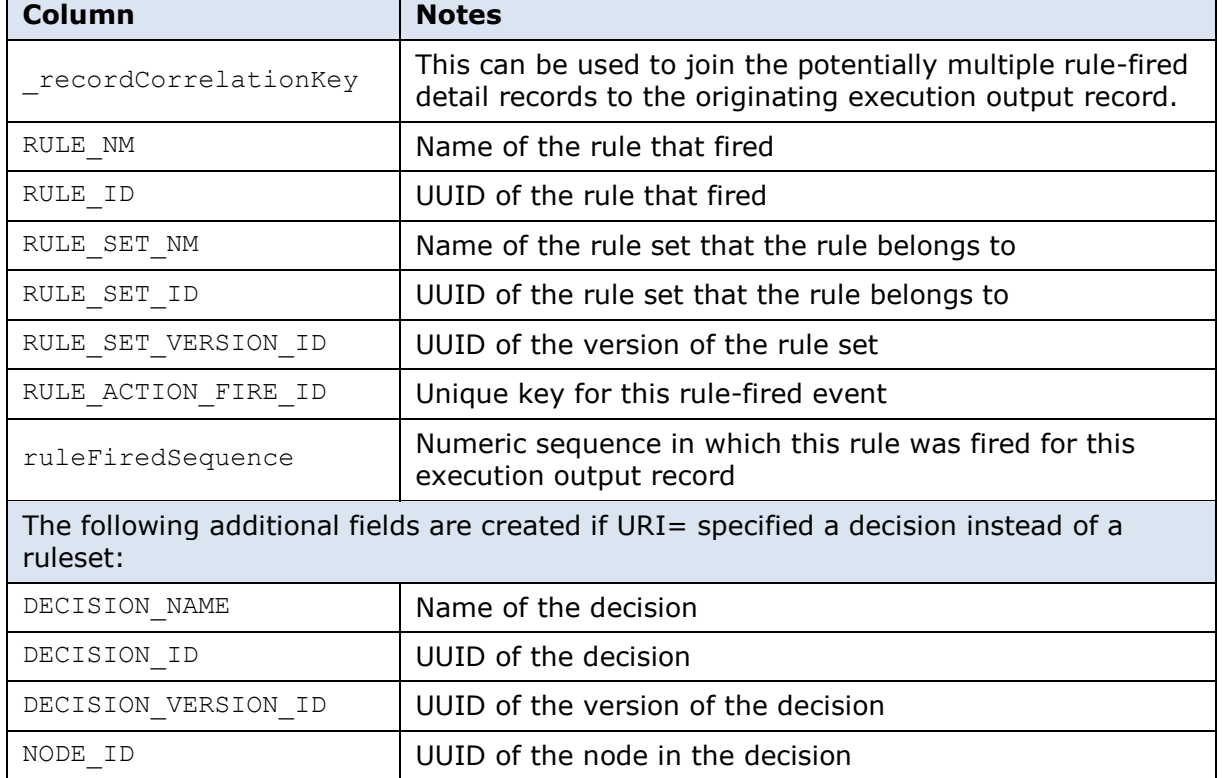

[Table 1](#page-2-1) shows the columns in the resulting rule-fired detail table:

### <span id="page-2-1"></span>**Table 1. Rule-Fired Detail Table Columns**

### **RULE-FIRED SUMMARY**

The %dcm rulefire summary macro summarizes the rule-fired detail table by RULE\_ID. It produces a total **ruleFiredCount** column for each specific rule, along with the identifying name and ID columns shown in [Table 1,](#page-2-1) minus the detail fields of  $recordeCorrelationKey$ , RULE ACTION FIRE ID, and ruleFiredSequence.

The code in [Example 3](#page-3-0) uses data from the table WORK.RULEFIRE\_DETAIL to produce the table WORK.RULEFIRE\_SUMMARY:

```
%dcm_rulefire_summary(URI=&URI, /* URI from prior EXECUTE example*/
     inputTable=WORK.RULEFIRE_DETAIL, outputTable=WORK.RULEFIRE_SUMMARY)
```
#### <span id="page-3-0"></span>**Example 3. Generating Rule-Fired Summary Data**

### **DECISION PATH TRACKING**

Decisions consist of a variety of node types, with the various paths through the decision directed by **Condition** nodes. Just as the output of the decision is important, so is the path that created the output. The output table that is created from executing a decision contains a column called **PathID**, which records the node ID of every node in the decision that was traversed in order to produce the output record. Three macros are provided to assist with analysis of this data by formatting it in multiple ways for purposes of understanding:

- Paths traversal
- Decision structure
- Individual node visit counts

#### **PATH TRAVERSAL**

At the heart of the question "How did this decision get made?" is the question "What path was taken to reach this result?" Although some decisions take nearly straight-line paths, complex decisions can have numerous unique paths from start to finish.

The %dcm decision path frequency macro reads the output table from the execution of a decision to produce a table. The resulting table contains the unique set of traversed paths to produce the output, and the number of times that the path was taken.

The code in [Example 4](#page-3-1) uses data from the table WORK.DECISION\_RESULTS to produce the table WORK.PATH\_FREQ:

```
%dcm decision path frequency(URI=&URI, /* URI from prior EXECUTE example*/
     inputTable=WORK.DECISION_RESULTS, outputTable=WORK.PATH_FREQ)
```
#### <span id="page-3-1"></span>**Example 4. Generating Path Traversal Frequency Data**

Note that the output table from this macro does *not* include the set of paths that were never traversed.

[Display 2](#page-3-2) shows the path frequency output table. This table includes a **PathID** column, which lists the node ID for each node that was traversed, separated by a slash (/), and the **Count** column, which indicates the number of times this path was traversed.

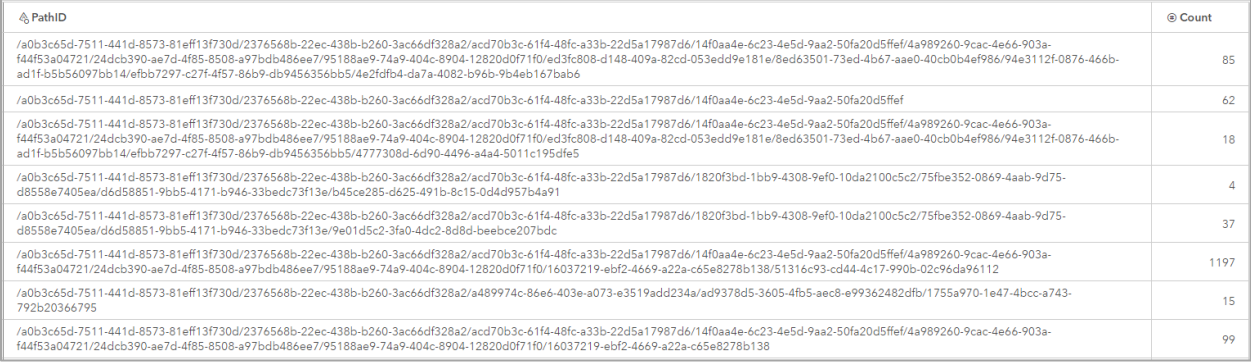

#### <span id="page-3-2"></span>**Display 2. Path Frequency Table**

### **DECISION STRUCTURE**

The traversed path is decomposed into a table that stores the depth of the node in the decision structure and the sequence of the node in the traversal. This information can be used to reconstruct the dependency graph nature of the decision. This table is used internally to produce the Sankey diagram that is available in the SAS Decision Manager UI, shown in [Display 3.](#page-4-0)

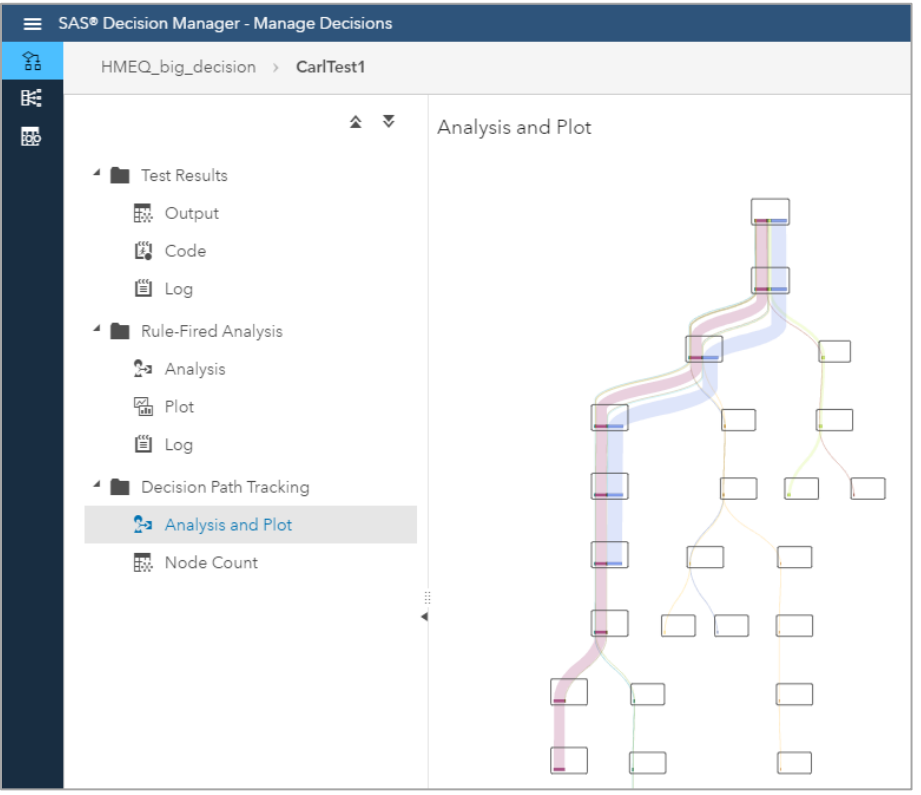

### <span id="page-4-0"></span>**Display 3. Sankey Path Tracking Plot in User Interface**

The %dcm decision path nodes macro reads the output table from the %dcm decision path frequency macro to produce a table that records the structure of the decision.

The code in [Example 5](#page-4-1) uses data from the table WORK.PATH\_FREQ to produce the table WORK.PATH\_NODES:

%dcm decision path nodes(URI=&URI, /\* URI from prior EXECUTE example\*/ inputTable=WORK.PATH\_FREQ, outputTable=WORK.PATH\_NODES)

#### <span id="page-4-1"></span>**Example 5. Generating Decision Node Structure Data**

This table breaks each traversal path into legs of the traversal showing the depth and sequence of traversal. [Display 4](#page-4-2) shows the value of **PathID** for the full traversal that created an output record.

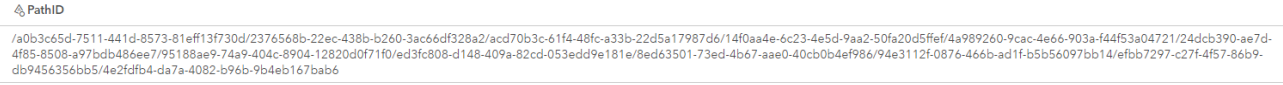

#### <span id="page-4-2"></span>**Display 4. Full Path Traversal for an Output Record**

Each of the nodes that was traversed is broken out as a separate row, as shown in [Display](#page-5-0)  [5.](#page-5-0) Note that this table includes additional columns for the name and ID for each of the nodes. Also recognize that the sequence values might have gaps, but the values are monotonically increasing, thus presenting the sequence.

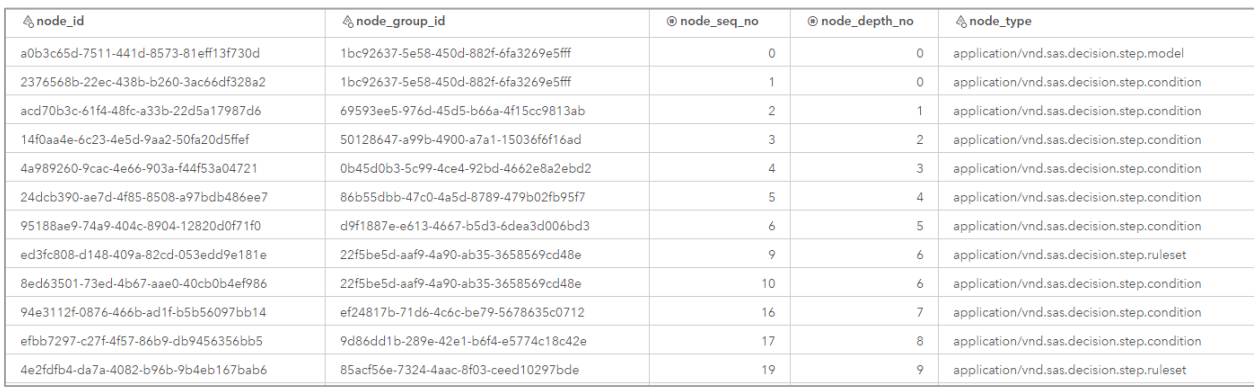

### <span id="page-5-0"></span>**Display 5. Each Leg of the Path Traversal**

### **INDIVIDUAL NODE COUNTS**

Depending on the design of a decision, an individual node might be traversed via multiple paths. For many reasons, it is important to recognize which nodes in a decision are in heavy use or are in a critical path.

The %dcm nodes counts macro reads two tables:

- The freqNodesTable= parameter specifies the path frequency table produced by %dcm\_decision\_path\_frequency
- The pathNodestable= parameter specifies the decision structure table produced by %dcm decision path nodes

The output table has one row for each distinct node in the decision, with the following columns:

- The node type
- The node ID
- The node name
- The count, or the number of times that the node was executed during the decisions

The code in [Example 6](#page-5-1) uses data from the tables WORK.PATH\_FREQ and WORK.PATH\_NODES to produce the table WORK.NODES\_COUNTS, shown in [Display 6:](#page-5-2)

%dcm decision nodes counts(URI=&URI, /\* URI from prior EXECUTE example\*/ freqNodesTable=WORK.PATH\_FREQ, pathNodesTable=WORK.PATH\_NODES, outputTable=WORK.NODES\_COUNTS)

#### <span id="page-5-1"></span>**Example 6. Generating Node Visit Count Data**

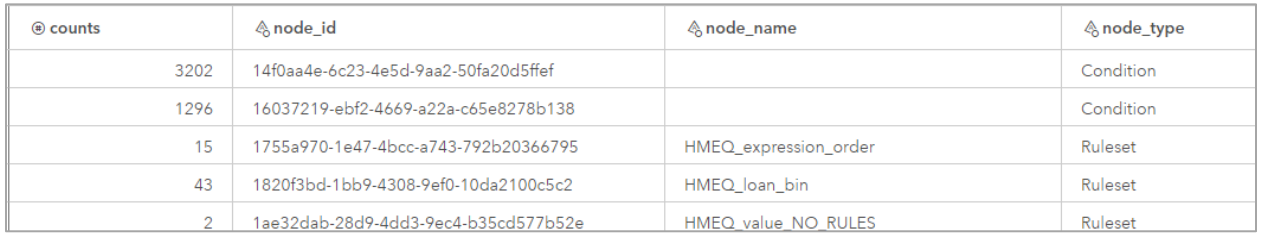

<span id="page-5-2"></span>**Display 6. Node Counts Table**

Note that the output table from this macro does not include the nodes that were never traversed.

### **CONSIDERATIONS WHEN USING CAS DATA WITH THESE MACROS**

The macros that we have presented have been shown using data in Base SAS libraries; however, the macros are also able to use data residing in CAS. All that is needed is for a SAS libref to be established using the CAS engine. Note that if the input table is read from a CAS libref, the output table must be written to a CAS libref that uses the same CAS session. The output table does not have to be written to the same CAS libref as long as it is accessed using the same CAS session.

When using CAS tables, an additional PROMOTE= **YES** | NO parameter is available to the macros to indicate whether the output CAS table should be promoted to global scope. The default is **YES**.

The code in [Example 7](#page-6-0) establishes a CAS session and executes same decision we have been working with, however this time the input data is read from the PUBLIC caslib and the output result table is written to the CASUSER caslib. The other macros would be similarly invoked.

```
cas mysess sessopts=(caslib=public);
libname public cas caslib=public;
libname casuser cas caslib=casuser;
%dcm_execute_decision(URI=&URI,
   inputTable=PUBLIC.hmeq_test, outputTable=CASUSER.decision_output);
libname casuser clear;
libname public clear;
cas mysess terminate;
```
#### <span id="page-6-0"></span>**Example 7. Executing a Decision in CAS**

When using CAS data, the macros will run the underlying code in the CAS server. An indication that this is happening is by looking for the text shown in [Output 1,](#page-6-1) indicating that the thread and or data program are running on "nodes".

```
NOTE: Running THREAD program on all nodes
NOTE: Running DATA program on all nodes
/* alternatively you may see the following */
NOTE: Running THREAD program on all nodes
NOTE: Running DATA program on one node
```
#### <span id="page-6-1"></span>**Output 1. SAS Log Messages Indicating Execution in CAS**

Having the data in CAS makes it available for use with SAS Viya action sets, as well as additional SAS products such as SAS Visual Analytics and SAS Visual Data Mining and Machine Learning.

# **ANALYSIS EXAMPLES**

Several questions come to mind when analyzing a decision flow; a few of these are:

- What nodes in the decision are "heavily" involved in the decision process?
- What is the distribution of paths utilized in reaching results of specific interest?
- What rules are involved with reaching results of specific interest?

These are these are just a few of the many questions that could be asked. We will use them as examples for demonstrating the use of SAS Visual Analytics with the data that we now have.

### **MOST ACTIVE NODES**

Using SAS Visual Analytics, we can easily create a report of decision nodes that were mostactively visited, as shown in [Figure 1.](#page-7-0) From visual inspection, we can tell which nodes are significantly involved in shaping the decision outcome. This information can be useful when considering modifications not only to the decision flow, but to the respective nodes.

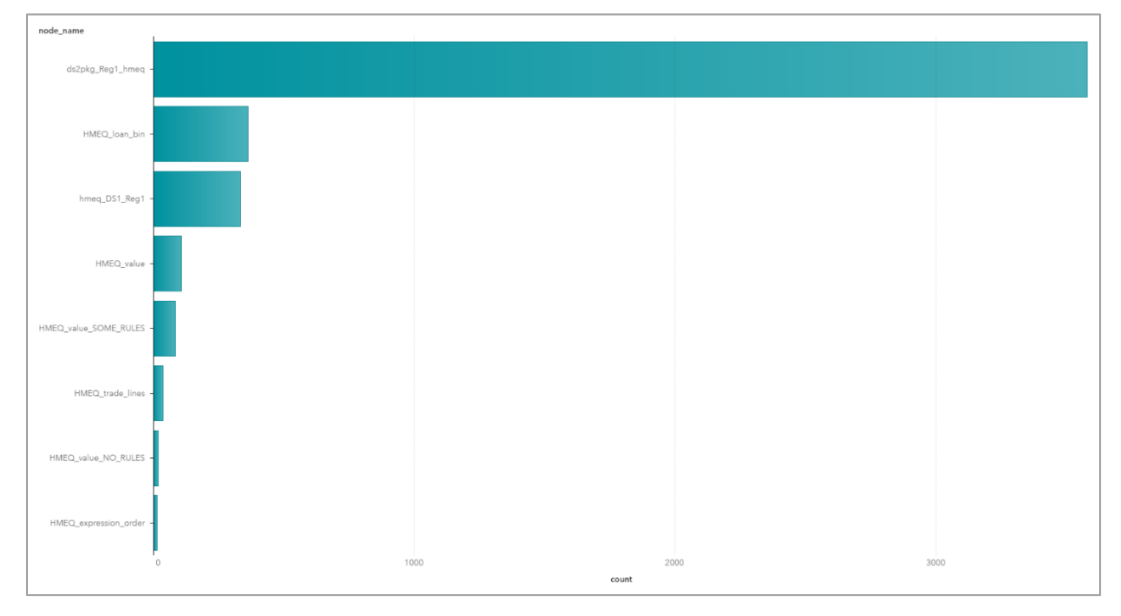

#### <span id="page-7-0"></span>**Figure 1. Most Actively Executed Nodes in a Decision**

To build this report in SAS Visual Analytics, we select the *NODES\_COUNTS* table as shown in [Display 6](#page-5-2) for our data source. We also select **NODE NAME** as our category variable, and **COUNTS** as our measure. In addition, we define a filter on **NODE\_TYPE**, specifying *NODE\_TYPE NotIn(Condition),* as shown in [Display 7.](#page-8-0) We do this because condition nodes are not assigned a name, and thus would otherwise all be lumped into a single bar titled "MISSING". This filter allows all other node types in the decision to show up in the bar chart by name.

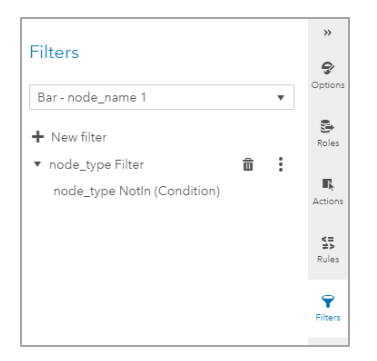

**Display 7. Filtering out Condition Nodes**

# <span id="page-8-0"></span>**OUTCOME RESULTS BY DECISION PATH**

The example decision flow that we have been discussing processes loan request applications and has numerous logical paths. One of the output variables (**BAD**) in the example decision has values of 1 or 0, indicating whether the loan request should be approved. Other output variables provide specifics of the loan offer to extend to the customer.

Given that the results can be produced via numerous paths, a butterfly chart as shown in [Figure 2](#page-8-1) is useful to visualize the cumulative number of approvals or denials that are produced from each unique path through the decision.

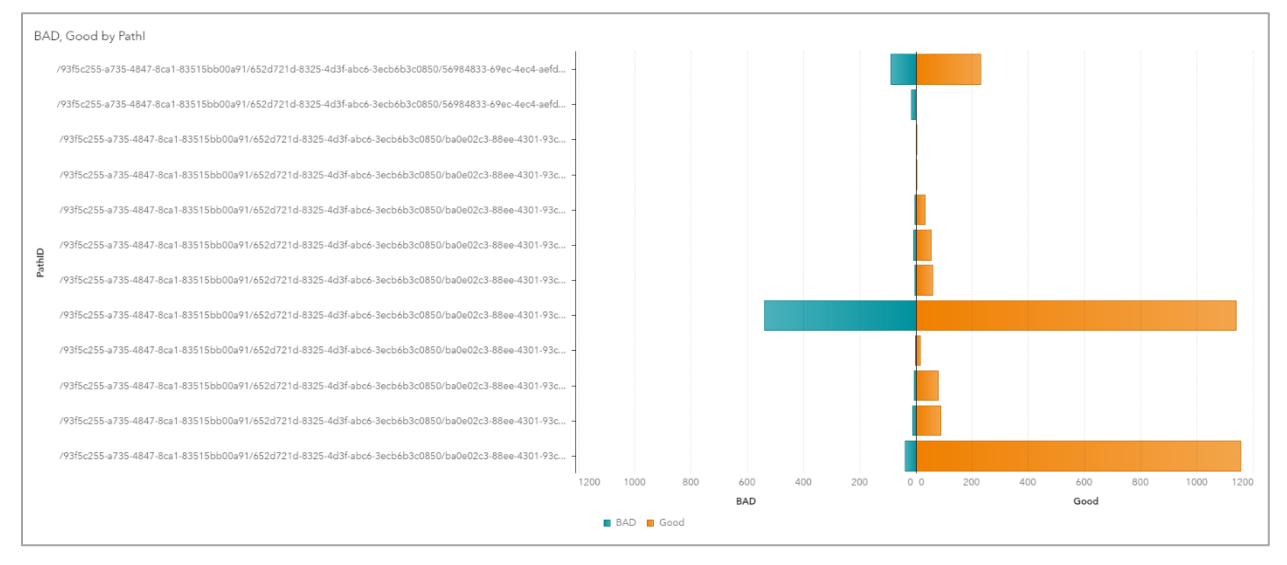

<span id="page-8-1"></span>**Figure 2. Decision Outcome Results by Decision Path Taken**

From a quick inspection, we can see the distribution of the results among the different paths. This visualization allows the analyst to investigate the performance of specific paths further because they might not be meeting expectations.

To build this report in SAS Visual Analytics, we need to enhance our available data sources. First, using the **DECISION\_OUTPUT** table from [Example 7,](#page-6-0) we create an aggregated data source named **DECISION\_OUTPUT\_AGGREGATED**, which summarizes the value of **BAD** by **PATHID**.

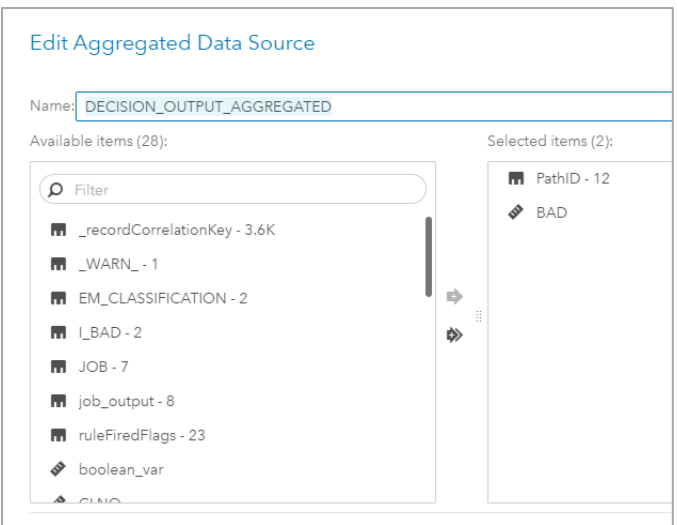

**Display 8. Aggregated Data Source Definition**

We then define a new joined data source, as shown in [Display 9,](#page-9-0) with an inner join on **PathID**, the summed **BAD** column from **DECISION\_OUTPUT\_AGGREGATED**, and the **COUNT** column from **DECISION\_PATH\_FREQ**.

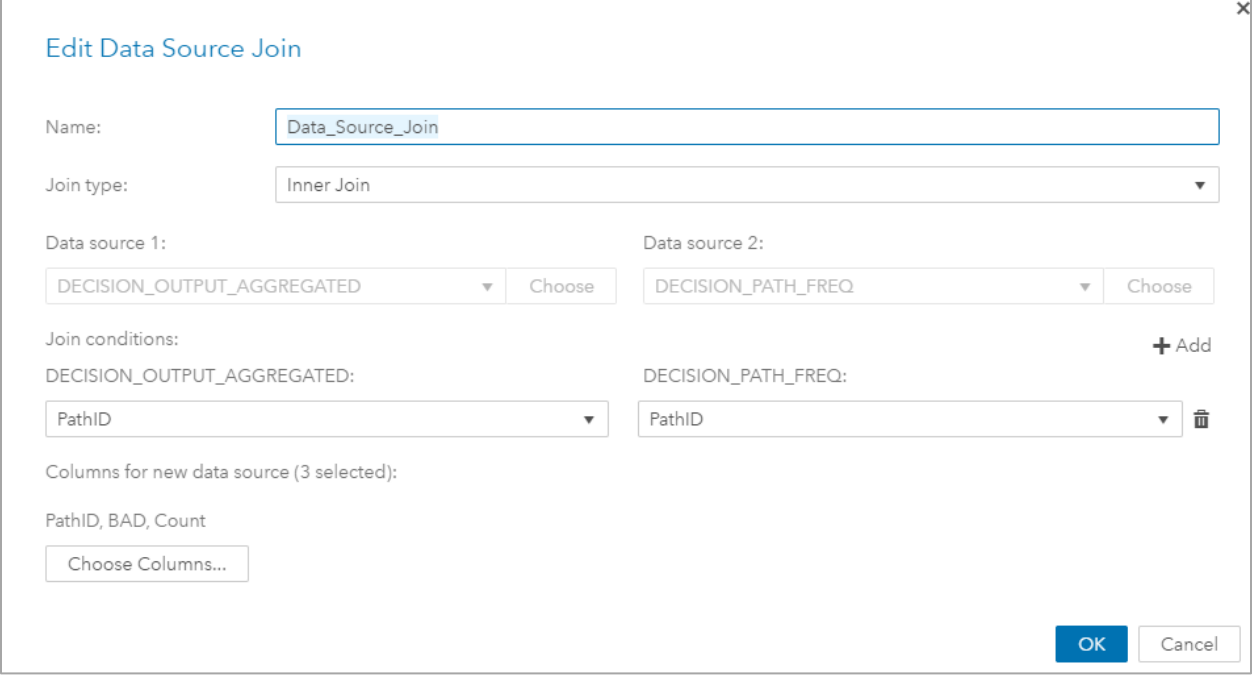

### <span id="page-9-0"></span>**Display 9. Join Data Source Definition**

To get the count of **GOOD** loan requests, we create a numeric calculated item as a measure in **Data\_Source\_Join** with the expression *Count – BAD*.

We then use **Data\_Source\_Join** as the source of data for the butterfly chart. We assign **PathID** as the category variable, and **GOOD** and **BAD** as the two measure variables.

### **OUTCOME RESULTS AND RULES FIRED**

The most heavily traversed path in [Figure 2](#page-8-1) has not only the most approvals, but also the most rejections. Although rejecting loan applications protects the organization from loan defaults, it is possible that loans are being rejected in cases where terms could be worked out with the applicants. If loans could be granted to these applicants with a low risk of default, the organization could realize more profit from a customer base that is being rejected at present.

To investigate this scenario, it is useful to know which rules were fired for the loans that were requested for this path. This requires joining the rejection records in **DECISION** OUTPUT with the corresponding rule-fired detail records from **DECISION\_RULEFIRE\_DETAIL** for the most frequently traversed path that was identified from **DECISION\_PATH\_FREQ**.

The FedSQL code shown in [Example 8](#page-10-0) reveals a big surprise, as shown in [Output 2:](#page-10-1) no rules were fired along this path. The default assumption of the decision is NOT to approve a loan request. However, the nodes along the decision path are designed to determine whether the application should be approved, as opposed to determining whether it should not be approved.

NOTE: Active Session now mysess. NOTE: Added action set 'fedSql'. NOTE: Table WHY BAD was created in caslib CASUSER(brmdev) with 0 rows

### <span id="page-10-1"></span>**Output 2. Query Results**

```
 cas mysess sessopts=(caslib=casuser);
 options noquotelenmax;
 proc cas;
   session mysess;
   fedSql.execDirect query="create table WHY_BAD {options replace=true} as
     select b.loan, b.job, b.mortdue, b.value, b.delinq, b.debtinc,
           c.rule nm, c.rule set nm, c.rule set version id
     from 
(select PATHID from DECISION PATH FREQ order by COUNT desc limit 1) as a,
DECISION OUTPUT as b,
 DECISION_RULEFIRE_DETAIL as c
where a.pathid = b.pathidand b.bad = 1
and b. recordCorrelationKey = c. recordCorrelationKey;";
 run; quit;
 cas mysess terminate;
```
#### <span id="page-10-0"></span>**Example 8. Find All Rule-Fired Records for Specific Path Loan Rejections**

This discovery changes the focus of the analysis. The question is now "What decision nodes are involved on this path, and why don't these applicant requests match the logic of these nodes, such that some might become approved?"

To answer these questions, we need to alter the query in [Example 8](#page-10-0) to find the rejection records for this path, regardless of rule-fired status. The modified query is shown in [Example 9:](#page-11-0)

```
fedSql.execDirect query="create table WHY_BAD {options replace=true} as
       select b.loan, b.job, b.mortdue, b.value, b.delinq, b.debtinc
        from DECISION_OUTPUT as b
    (select PATHID from DECISION_PATH_FREQ order by COUNT desc limit 1) as a,
       where a.pathid = b.pathid and b.bad = 1;";
```
#### <span id="page-11-0"></span>**Example 9. Revised Query for Specific Decision Path Loan Rejections**

This table can be used by the business analyst for further analysis. For example, the analyst can determine whether the decision should be revised to adapt to a customer segment that is identified by these records.

Along with this information, we need a query to report each node along the specific decision path. This will enable the business analyst to also examine this path to determine whether the business goals are being properly addressed. Here is an example:

```
 fedSql.execDirect query="create table BAD_PATH {options replace=true} as
  select b.node id as node id, b.node type as node type,
        coalesce(b.model_nm,b.rule_set_nm,b.custom_object_nm,
                  'See Condition Node') as node nm
   from (select PATHID from DECISION_PATH_FREQ 
       order by COUNT desc limit 1) as a,
        DECISION_PATH_NODES as b
 where a.pathid = b.pathidorder by b.node depth no, b.node seq no
   limit all;";
```
### <span id="page-11-1"></span>**Example 10. Examining the Path of Interest**

With respect to the query in [Example 10,](#page-11-1) keep the following in mind:

- The COALESCE() function is used to produce a single column named **NODE\_NM**. This is because the **DECISION\_PATH\_NODES** table has separate name columns based on the type of node.
- The literal text '*See Condition Node'* is used for node names of condition nodes. SAS Decision Manager does not currently support naming a condition node.
- The table is ordered by **NODE\_DEPTH\_NO** and **NODE\_SEQ\_NO** in order to show the actual traversal order of the decision.
- When using an ORDER BY clause in FedSQL in CAS, LIMIT ALL is needed.

The results of this query, shown in [Table 2,](#page-11-2) suggest that the path that is taken starts with a model and then progresses through decision nodes. No other types of nodes are taken. Perhaps this was a path that had not yet been implemented, or that needs closer examination. In any case, the analyst now has a new opportunity to improve the business.

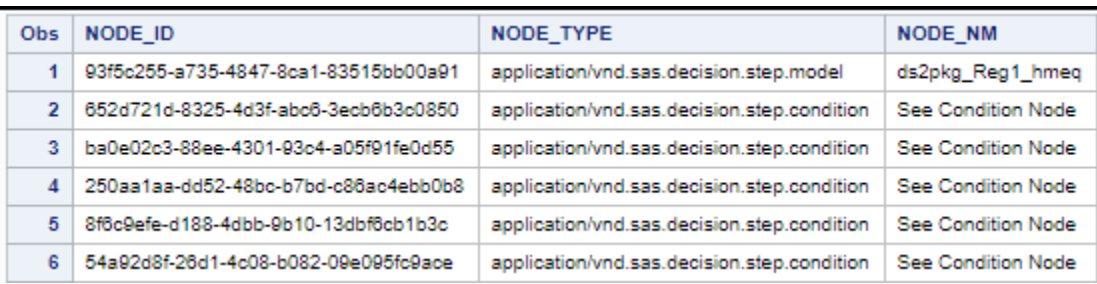

<span id="page-11-2"></span>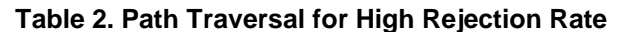

## **CONCLUSION**

The addition of a macro interface to allow SAS programmers to explore all aspects of the data associated with rulesets and decisions enables them to leverage the full power of the SAS system to enhance and improve the quality and accuracy of their decisions. The ability to visualize how the paths and critical elements in their decisions creates a heightened awareness of how important specific nodes in the decision are to the overall structure.

This paper presents examples to enable SAS users to explore how they can do more with this data. For customers who are executing decisions in batch, traditional warehousing of the data presents numerous possibilities for refining decisions and evaluating their effectiveness.

## **REFERENCES**

Crain, C. and C. Upton. 2016. "Taming the Rule." *Proceedings of the SAS Global Forum 2016*, Las Vegas, NV. Available

[http://support.sas.com/resources/papers/proceedings16/SAS6220-2016.pdf.](http://support.sas.com/resources/papers/proceedings16/SAS6220-2016.pdf)

SAS Institute Inc. 2018. *SAS Visual Analytics 8.3: Working with Report Data.* Cary, NC: SAS Institute Inc. Available

[https://go.documentation.sas.com/?cdcId=vacdc&cdcVersion=8.3&docsetId=vareportdata&](https://go.documentation.sas.com/?cdcId=vacdc&cdcVersion=8.3&docsetId=vareportdata&docsetTarget=titlepage.htm&locale=en) [docsetTarget=titlepage.htm&locale=en](https://go.documentation.sas.com/?cdcId=vacdc&cdcVersion=8.3&docsetId=vareportdata&docsetTarget=titlepage.htm&locale=en)

SAS Institute Inc. 2019. *SAS Visual Analytics 8.3: Working with Report Content.* Cary, NC: SAS Institute Inc. Available [https://go.documentation.sas.com/?cdcId=vacdc&cdcVersion=8.3&docsetId=vaobj&docsetT](https://go.documentation.sas.com/?cdcId=vacdc&cdcVersion=8.3&docsetId=vaobj&docsetTarget=titlepage.htm&locale=en) [arget=titlepage.htm&locale=en](https://go.documentation.sas.com/?cdcId=vacdc&cdcVersion=8.3&docsetId=vaobj&docsetTarget=titlepage.htm&locale=en)

SAS Institute Inc. 2018. *SAS Viya 3.4: FedSQL Programming for SAS Cloud Analytic Services*. Cary, NC: SAS Institute Inc. Available [https://go.documentation.sas.com/?cdcId=pgmsascdc&cdcVersion=9.4\\_3.4&docsetId=casf](https://go.documentation.sas.com/?cdcId=pgmsascdc&cdcVersion=9.4_3.4&docsetId=casfedsql&docsetTarget=titlepage.htm&locale=en) [edsql&docsetTarget=titlepage.htm&locale=en](https://go.documentation.sas.com/?cdcId=pgmsascdc&cdcVersion=9.4_3.4&docsetId=casfedsql&docsetTarget=titlepage.htm&locale=en)

Example code. Available [https://github.com/sascommunities/sas-global-forum-](https://github.com/sascommunities/sas-global-forum-2019/tree/master/3473-2019-Sommer)[2019/tree/master/3473-2019-Sommer](https://github.com/sascommunities/sas-global-forum-2019/tree/master/3473-2019-Sommer)

## **ACKNOWLEDGMENTS**

The author gratefully acknowledges the guidance and assistance of many SAS staff members, especially Chris Upton, Charlotte Crain, and David Wiehle.

## **CONTACT INFORMATION**

Your comments and questions are valued and encouraged. Contact the author at:

Carl Sommer SAS Institute Inc Carl.Sommer@sas.com www.sas.com

SAS and all other SAS Institute Inc. product or service names are registered trademarks or trademarks of SAS Institute Inc. in the USA and other countries. ® indicates USA registration.

Other brand and product names are trademarks of their respective companies.